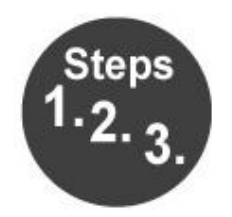

## **Example 3 How to...**

## Use Yeti Microphone

1) On the bottom of the mic, plug in the USB cable to the mic and the iMac (note headphones are also plugged into the bottom of mic):

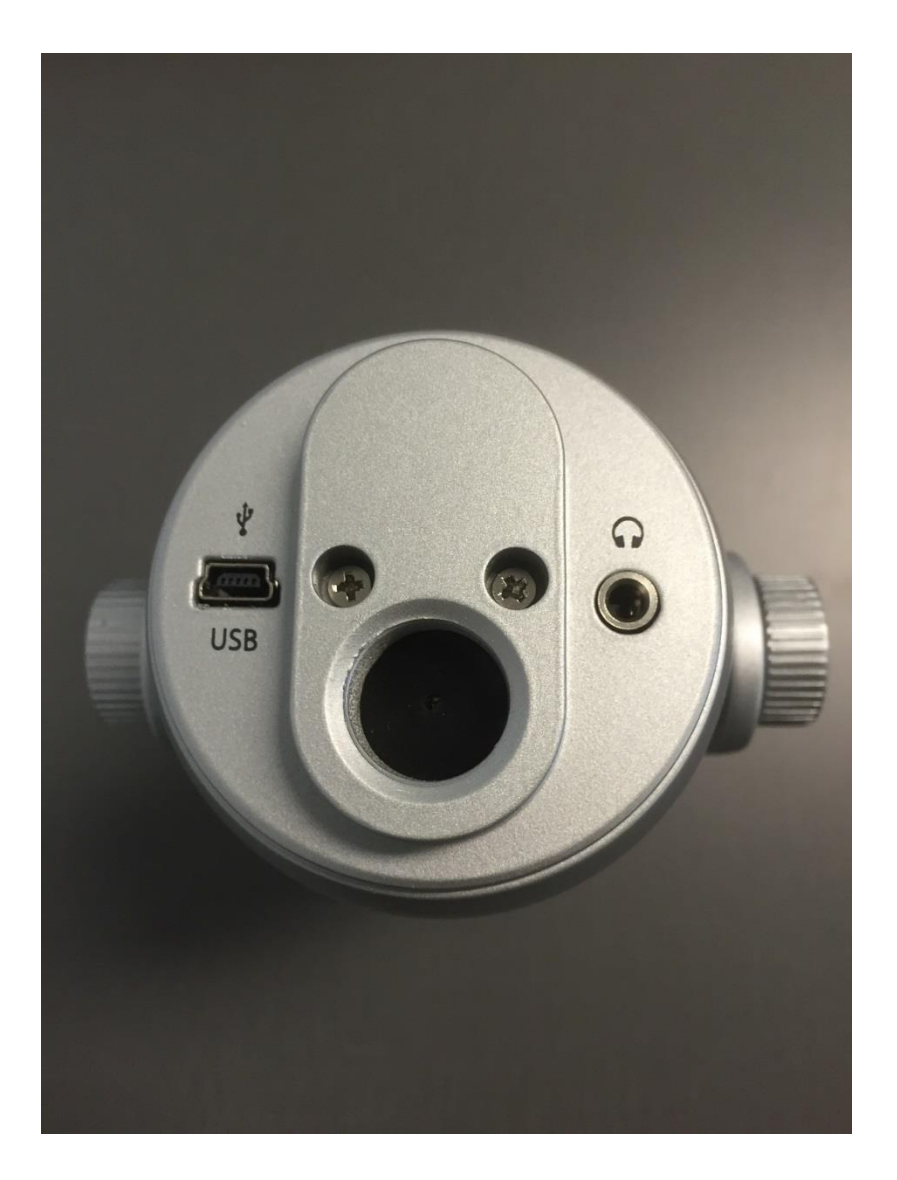

© Park Ridge Public Library 4 3/21/2015

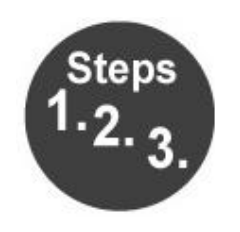

# **Steps How to...**

2) When using the mic, position it as shown:

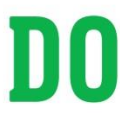

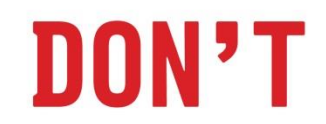

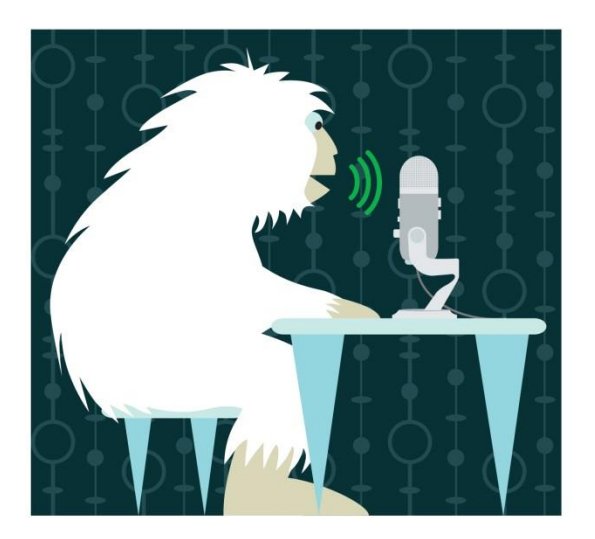

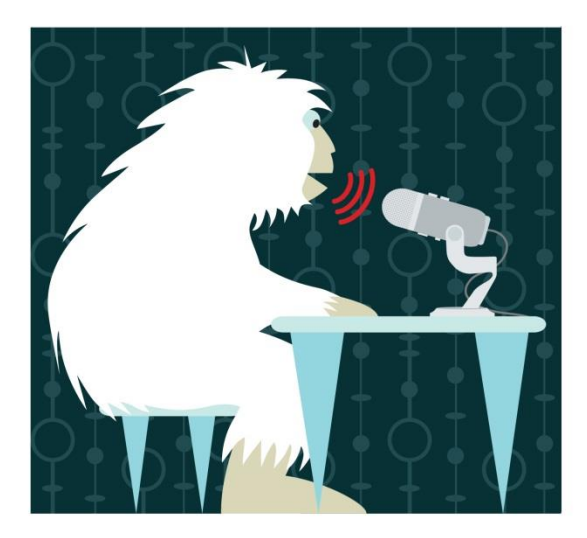

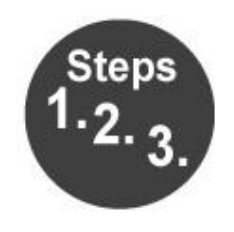

### **How to…**

- 3) Adjust settings on mic as needed.
	- a. Gain (sensitivity) should be centered at first and changed as needed once recording starts.
	- b. Stereo is the first setting (from left to right) and is used to create a realistic stereo image of a sound being recorded by placing the mic anywhere from 2 inches to a few feet away from the sound source so it's centered as best it can be.
	- c. Omnidirectional The sound is picked up by the mic equally in all directions. This is ideal for a group of people recording at the same time (whether it be instruments, a conversation, etc.)
	- d. Cardioid is the third setting and is the most commonly used setting. It's used to record vocals, podcast, voiceover, etc. Only sound directly in front of the mic is picked up.
	- e. Bidirectional is the fourth setting on the mic and picks up sound from the front and back of the mic. This is ideal if you're doing an interview between 2 people, picking up nuanced sounds on instruments, etc.

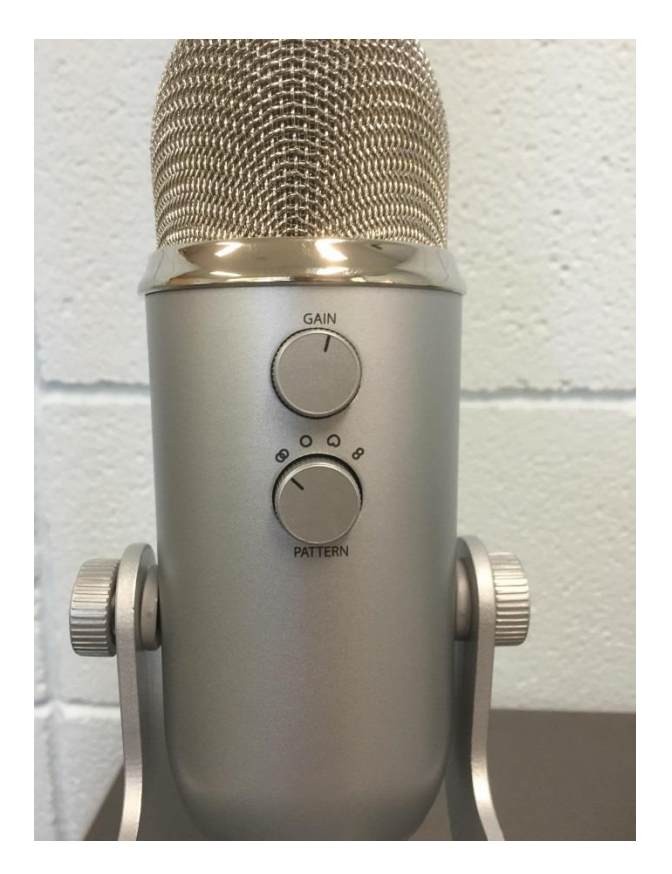

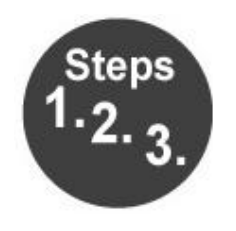

# **Steps How to...**

4) Make sure the red light on top of the Mute button is solid in order to record, if it is flashing, the mic is muted.

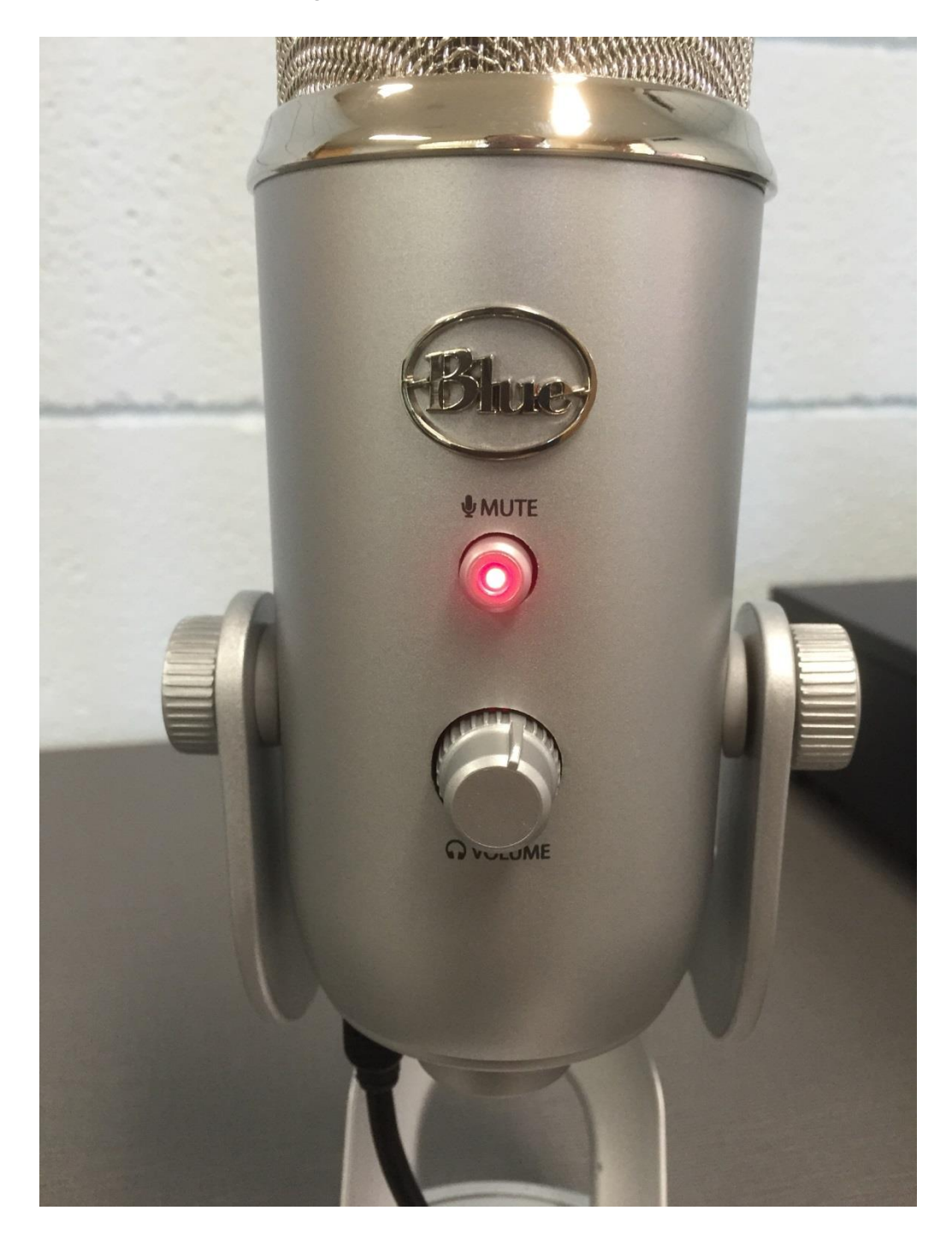

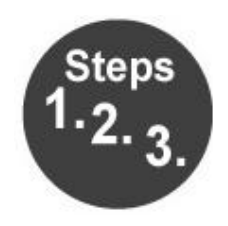

### **How to…**

5) If settings on the iMac need to be adjusted for the mic, please follow these directions:

#### Apple-Macintosh OSX (10.4.11 or higher)

- 1. Plug the microphone into your computer's USB port using the provided USB cable.
- 2. From the main Apple menu, select the "System Preferences."
- 3. Select the "Sound" icon.
- 4. Now select the input tab and select "Yeti Stereo Microphone."

As a starting point, set the "Input Volume" to about 80%. If you decide you want to record something that is very loud, like a drums or a band practice, you will want to turn this setting down. If you are recording something that may be quiet, like an interview with a person who speaks softly, you may want to turn this setting up.

- 5. Select the output tab and select "Yeti Stereo Microphone."
- 6. From this screen, you will want to set the "Output Volume" to 100%. Once you've selected the Yeti as your output device, you can control the headphone volume with the knob on the front of the Yeti.

10